## **Submitting a Sourcing Request**

This document describes the procedure for adding the necessary documents to a Sourcing Request and submitting the Sourcing Request to OSP.

1. Log into Ariba and access your already created Sourcing Request.

Name

(3)

(3)

2. In the Sourcing Request, click on the "Tasks" tab. This displays the tasks that must be completed to submit the Sourcing Request to OSP.

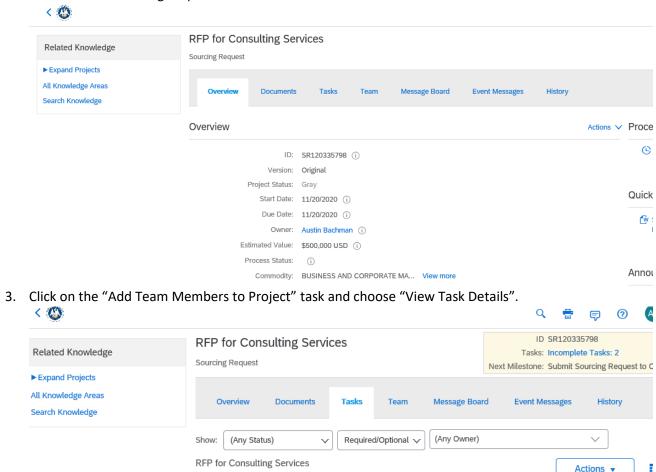

■ Notification for New Sourcing Requests ∨

○ Add Team Members to Project \* ∨

View Task Details

Action

Edit Task

Mark Started

Mark Complete

Associate Document

Document

Services V

Services >

RFP for Consulting

RFP Documents V

RFP for Consulting

Status

Scheduled

Not Started

Not Started

Not Started 11/20/2020

\* Indicates require

Project Owner

Project Owner

Project Owner

Austin Bachman

Due Date

11/20/2020

4. Each task contains a description of the action to be taken in that task. Read the description and then click the "Mark Started" button.

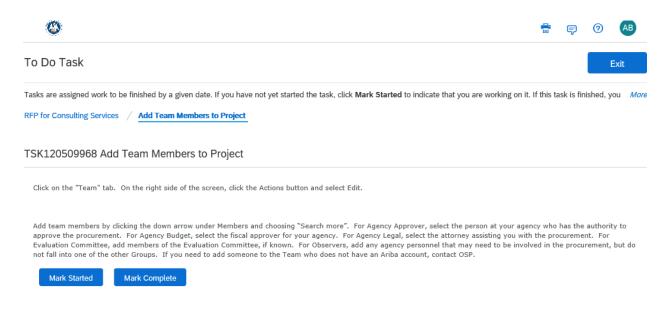

5. Returning to the Tasks tab, you will see the icon has changed for the Add Team Members to Project task and the status now shows "In Progress".

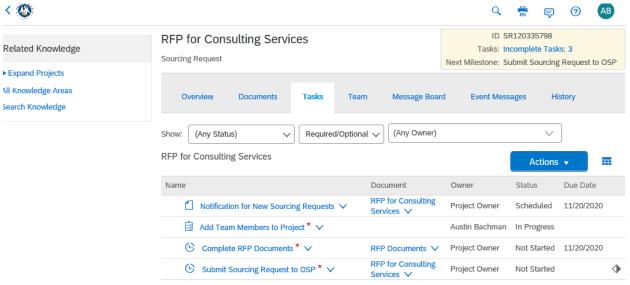

sale.

6. To complete the "Add Team Members to Project" task, click on the "Team" tab. On the right side of the screen, click the Actions button and select Edit.

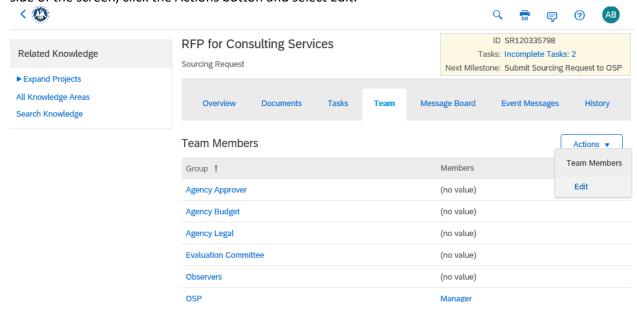

7. Add team members by clicking the down arrow under Members and choosing "Search more". For Agency Approver, select the person at your agency who has the authority to approve the procurement. If your internal agency policy requires agency budget to approve the project prior to sending to OSP, select the fiscal approver for your agency in the Agency Budget group. If your internal agency policy requires agency legal to approve the Scope of Work prior to sending to OSP, select the attorney assisting you with the procurement in the Agency Legal group. For Observers, add any agency personnel that may need to be involved in the procurement, but do not fall into one of the other Groups. If you need to add someone to the Team who does not have an Ariba account, contact LESA@la.gov.

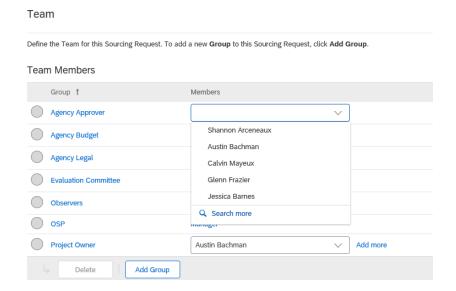

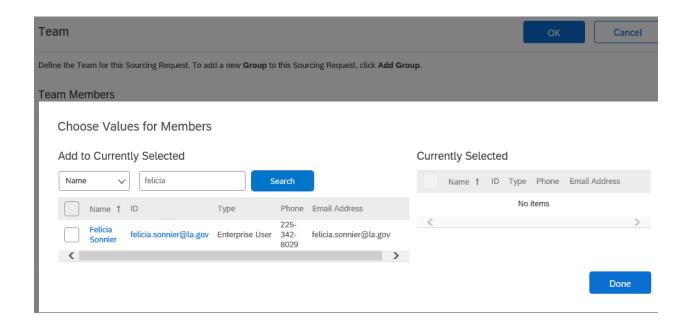

8. Once all Team Members have been added, return to the Tasks tab. Click on the "Add Team Members to Project" task and select "Mark Complete".

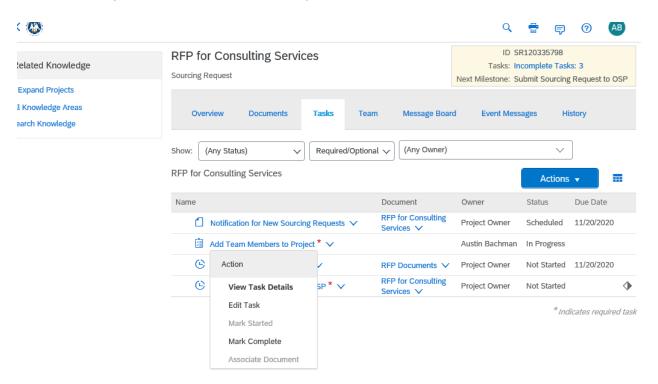

9. Next click on the "Complete RFP Documents" task and select View Task Details.

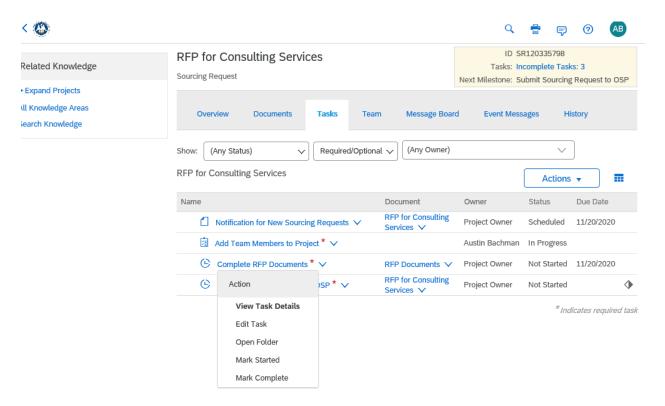

10. Read the task description. The referenced document templates can be downloaded within the task or from the RFP Documents folder on the Documents tab. Click Cancel to return to the Tasks tab.

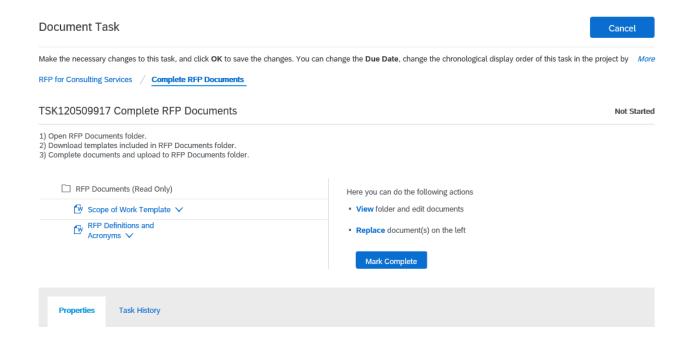

11. Click on the "Complete RFP Documents" task and select Mark Started.

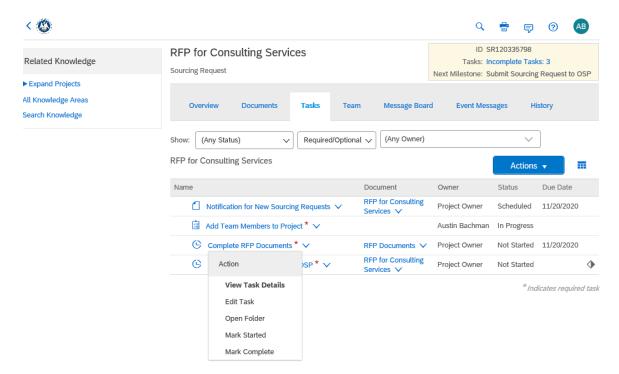

12. Click on the Documents tab. Open the RFP Documents folder by clicking on it. Click on Scope of Work Template and select Download.

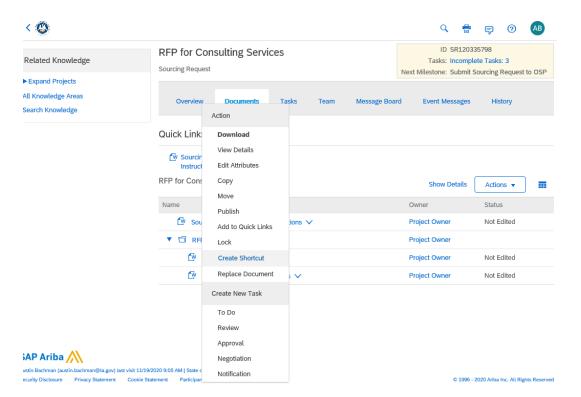

- 13. Download the remaining documents in the folder using the same process.
- 14. Complete the Scope of Work Template and the other documents. Once the Scope of Work is complete, return to the Documents tab. Click on Scope of Work Template and select Replace Document.

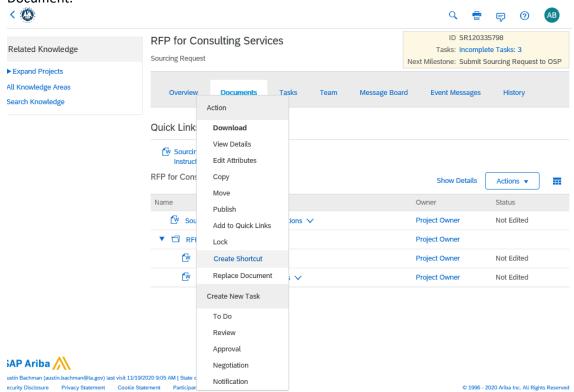

15. The completed Scope of Work can be uploaded by clicking Browse or by dragging and dropping the file into the denoted box. Next click Replace.

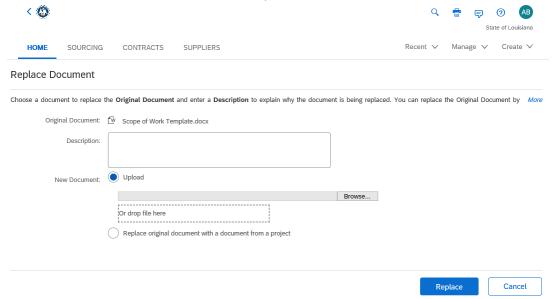

16. You should receive a message stating the file you are uploading does not match the file you are trying to replace. Select "Replace document by the uploaded file" and then click OK.

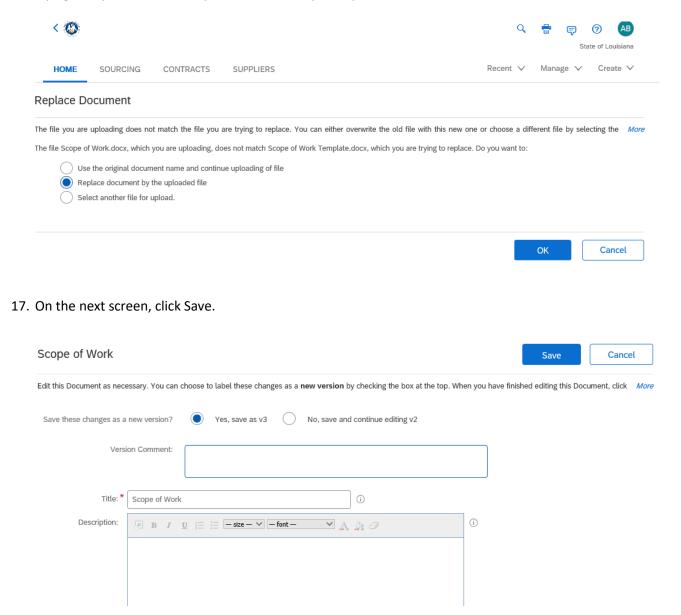

- 18. Follow the same process to upload the other documents.
- 19. Return to the Tasks tab. Click on the Complete RFP Documents task and select Mark Complete.
- 20. The final task to perform is the "Submit Sourcing Request to OSP" task. This task is an approval task that will route a simultaneous approval to the Team Members designated as Agency Budget and Agency Legal. Once the task is approved by Agency Budget and Agency Legal, the approval

routes to Agency Approver. Once the Agency Approver approves the task, the Sourcing Request is submitted to OSP. To begin the approval workflow, click on the task and select View Task Details.

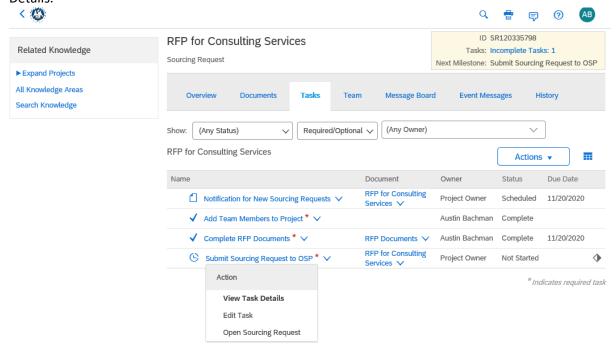

21. An initial message may be entered to provide additional information to the approvers.

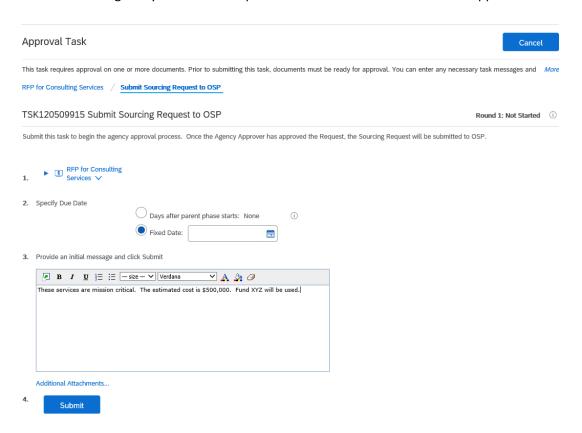

22. To view the approvers, scroll to the bottom and click on Approval Flow. The specific approvers may be seen by clicking on each group name.

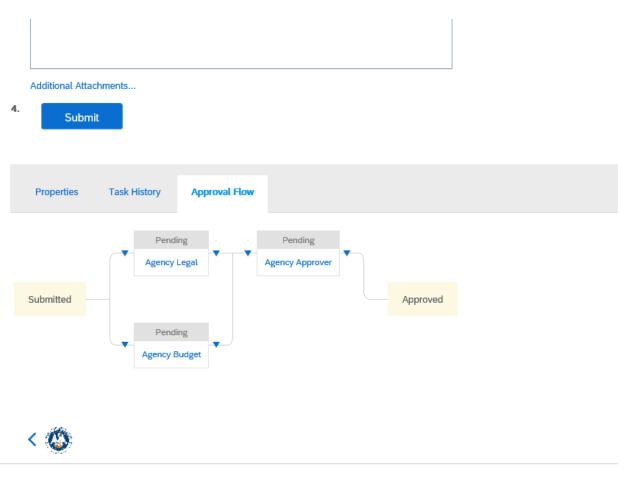

## Review Details for Agency Legal

These are the details for the approver you selected.

ID: PG120509904

Name: Agency Legal

Users who can approve:

Karen Loftin

23. If additional approvers need to be added to the workflow, this can be accomplished by clicking the appropriate blue arrow and choosing whether the new approver is a serial approver or parallel approver. A serial approver is sequential whereas a parallel approver receives the approval simultaneously with other approvers.

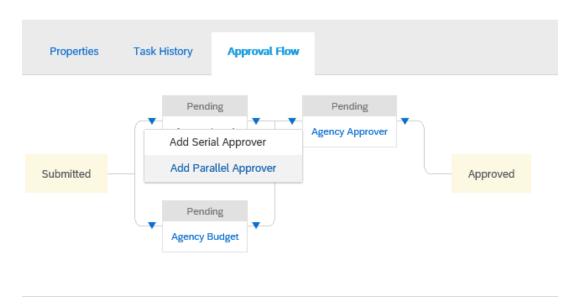

24. To begin the approval flow, click Submit.

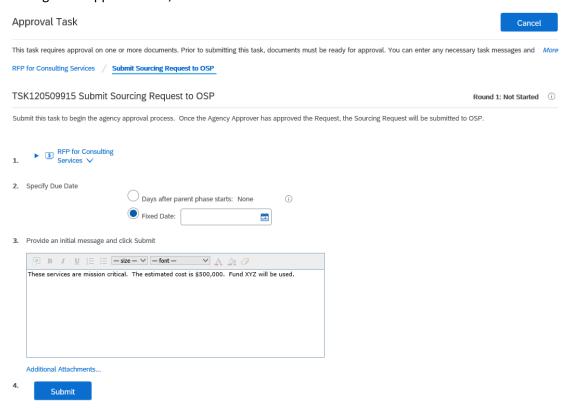

25. You can monitor the approval progress by returning to the task and viewing the Approval Flow.

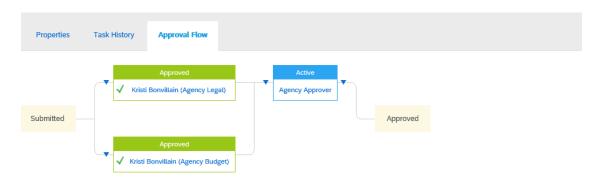

26. When the Agency Approver approves the task, the Sourcing Request is submitted to OSP. It will be assigned to an OSP Analyst who will contact you regarding the next steps.